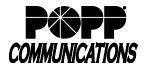

POPP Hosted Microsoft VoIP Phone System

**Please note:** For reliable operation and call quality, MaX UC must have a good internet connection. Use a wired ethernet connection (instead of WiFi), if possible. You can use your computer's built-in microphone and speakers, but you will have much better audio quality if you use a headset.

#### **Download MaX UC for Desktop:**

- Go to: http://portal.popp.com
- Number: End user's 10-digit phone number (or e-mail if e-mail login is enabled)
- · Password:
  - First time login click [Reset Password] and follow the instructions sent via e-mail to establish your password. You will be prompted to enter an Account Email (password reset e-mail address) if you do not have one set. You may also opt to login using your e-mail address instead of your phone number.

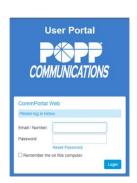

### **Password Requirements:**

- 8-20 characters and must include 1 number, 1 letter, and one special character
- Cannot contain the same character more than 2x in a row
- Cannot contain more than 2 characters in a sequence (e.g., 1234, or abcd)
- Cannot contain 4 or more digits of the phone number (e.g., if phone number ends in 7900, the password cannot contain "7900" anywhere in the password)
- Enter the password and click [Login]
- Click [Downloads] at the bottom of the screen

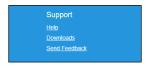

- Click [View Apps]
- Select the download to match the computer's operating system

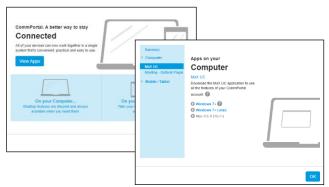

- Click [Run] to download and open the MaX UC Setup Wizard
- Complete the Setup Wizard screens by clicking [Next] on each screen
- Click [Install] to complete the installation and add the MaX UC icon to the desktop
- Click [Finish] to complete the wizard and launch MaX UC

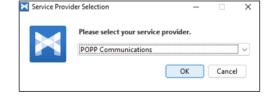

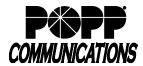

POPP Hosted Microsoft VoIP Phone System

- Select [POPP] as the service provider and click [OK]
- Enter your 10-digit phone number and password on the VoIP Phone System, then click [Log In]
- · Click [Accept] to accept the licensing agreement
- MaX UC Desktop has been successfully installed

# Please enter your POPP Communications login details. Phone / Email Password Log in Cancel

# Open MaX UC:

• Double-click the MaX UC icon on the desktop

# **Profile Menu Options:**

- Click the Profile icon in the upper-left corner for:
  - Status: View and select Online, Busy, or Do Not Disturb or Open call manager for Call Manager settings, rules, schedule, etc.

**Note:** Selecting "Open Call Manager" allows you to access the User Portal without having to enter your phone number/email and password.

- Set custom status
- o Change avatar
- o Change password
- Settings: Manage preferences for calls, chats, and contacts see Options and Settings section below
- o App Integrations: Box.com or Webex
- o More Services:
  - Call park orbits: Park or retrieve parked calls from call park orbits
  - App information: MaX UC downloads and info
  - Groups: View Hunt Groups and Call Pickup Groups you are a part of
  - View Account: Manage account settings for calls, messages, notifications, or group mailboxes
- Check for Updates: download updated versions of MaX UC
- About: view MaX UC software version
- o Help: open the online MaX UC user guide
- o Logout
- o Quit (close)

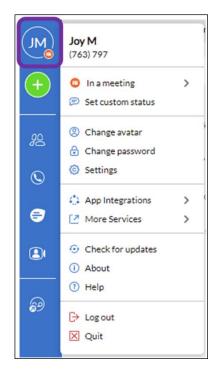

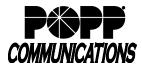

POPP Hosted Microsoft VoIP Phone System

#### Contacts:

- Click the Contacts icon in the tab bar on the left side of the screen:
  - View all VoIP Phone System Users, along with contacts synchronized with Microsoft Outlook, if desired
  - Shows presence of Users with desk phones as "In a call" or "Deskphone available for calls" (when end user is not on the phone)
  - Shows presence of other MaX UC users as "Online", "Offline", "Away", or "Busy"

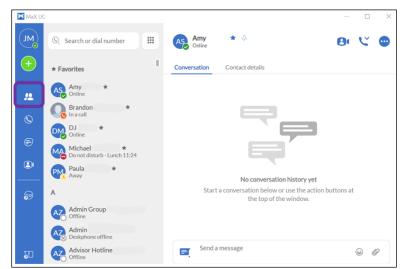

Hover over a contact and click on the phone icon to call the contact

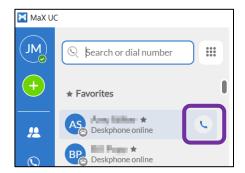

- Click on a contact to display contact options on the right side of the screen:
  - Click (Call) to place a call to the contact's primary number
  - Click (Call) and select the number to call when the contact has multiple numbers
  - Enter a message in the Chat field and press [Enter] to send
- o Favorites: View contacts that have been designated as favorites
  - Click on a contact and select/deselect the Favorite star to add/remove the contact from Favorites
  - Favorite contacts are denoted with the Favorite icon

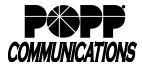

POPP Hosted Microsoft VoIP Phone System

#### Calls:

- Click the Calls icon in the tab bar on the left side of the screen to view call history
- There are several ways to place a call:
  - o Hover over a call, then click the Call icon to place a call

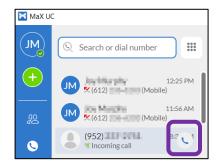

o Click on a call in call history, then click the Call

icon to place a call

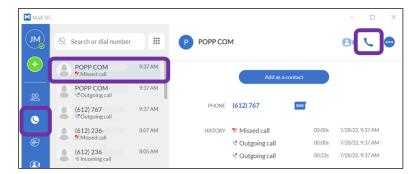

- o Use the Keypad: Click the show keypad icon to open the keypad:
  - Enter a 10-digit phone number. To place the call, click the [Call] button or press [Enter] on the computer keyboard.

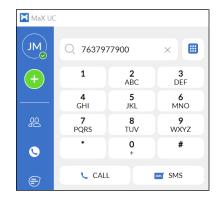

- Enter a name: Matching entries from Contacts will appear below. Click the matching entry to view the contact
   record. Click the Call icon to place the call.
- o Click the keypad icon to hide the keypad

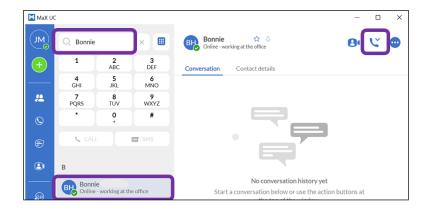

**Note:** MaX UC should not be used for emergency (911) calling. MaX UC will complete the 911 call; however, the call will show the address of the business office where the VoIP Phone System is installed.

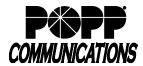

POPP Hosted Microsoft VoIP Phone System

#### Receive a Phone Call:

- When a call is being received, a popup displays the name of the caller
  - o Click the green [Accept] button to answer the call; or,
  - o Click the red [Reject] button to decline the call.
    - Declined calls are routed according to the line's Call Manager settings, most commonly to the lines voicemail box on the VoIP Phone System.

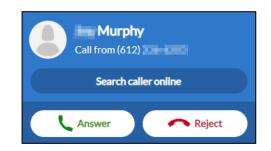

# **Pull Call using MaX UC Desktop**

- To pull an active call from your desk phone/mobile device to MaX UC Desktop:
  - Click on the "Pull the call here" message that is displayed at the top of the window

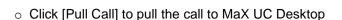

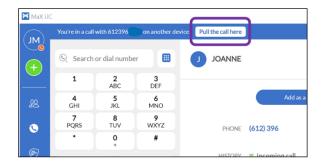

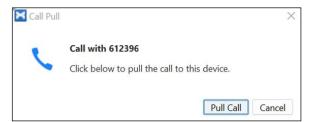

**Note:** When Direct Calling setting is OFF, "Call me on" setting in Profile > Settings > Calls must be set to "Account Phone".

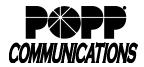

POPP Hosted Microsoft VoIP Phone System

X JOANNE - 00:00:11

#### **In-Call Options:**

- A popup screen displays the Caller ID name and the duration of the call
- Click the buttons on the popup screen to:
  - Convert call to a Meeting (MaX Meeting optional add-on)
  - Place Call on Hold
  - Adjust Microphone Volume
  - Adjust Headset Volume
  - Open Dial Pad
  - Switch Call to Another Device -all configured devices/phones ring and the call is transferred to the first-answered device
  - Record Call (recorded calls are saved to the hard drive location specified in Tools → Options)
  - Park Call (opens Call Park screen to select from call park orbits)
  - Add Participant (conference call)

Search Online Web App Integration (optional)

Chat

Unattended/Blind Transfer the call (opens Call Transfer screen to select/enter name or number to transfer to)

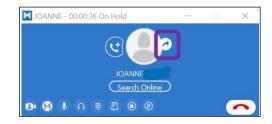

-or-

Warm Transfer (announce the call before transferring) when using MaX UC Desktop in softphone mode:

 While on a call, go to the main app screen and place a second call to the party that you would like to transfer the call to (the first caller will be placed on hold and a second call window will appear)

o When the party answers, announce the call you will be transferring

 Click Transfer and select the first caller's name/number to complete the transfer

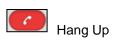

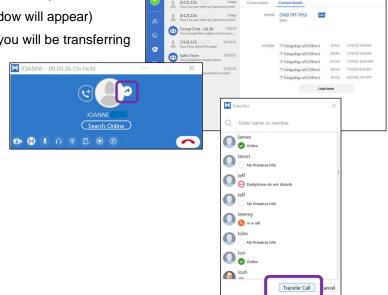

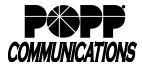

POPP Hosted Microsoft VoIP Phone System

#### Chats:

- Click the Chats icon in the tab bar on the left side of the screen to view chat history
- There are two types of chat messages:
  - 1. IM (Instant Messages): Messages sent to other MaX UC users.
  - 2. SMS (Short Message Service)/Text Messages: Messages sent to mobile numbers outside of the VoIP Phone System (optional add-on, contact POPP for more information).

**Note:** MMS (i.e., multimedia texts with pictures/video) and group texts (i.e., texts with multiple recipients) are not supported.

- There are many ways to start a new chat:
  - o Enter a 10-digit phone number in the dial number field and click the [Chat] button

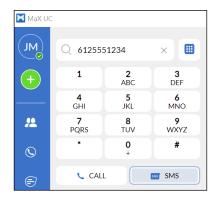

From Contacts click on a Contact and start a chat in the
 [Conversation] tab.

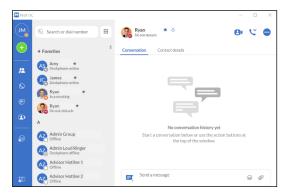

Click the messaging options icon and select "send IM message" to send an instant message or select another number (e.g., to send an SMS message to a VoIP Phone System User's mobile phone)

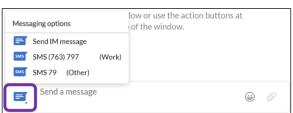

○ To start a new group chat, click the Add button and select "New group chat"

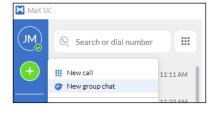

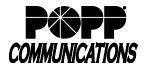

POPP Hosted Microsoft VoIP Phone System

- Send message field:
  - o Enter text in the field
  - Click the Add emoji icon to add emojis
  - Click the add attachment icon to select a file to attach and send to the contact (available for IM messages only)
  - Press [Enter] on the computer keyboard to send the message

**Note:** Not all emojis sent from mobile devices to your VoIP Phone System phone number are supported in MaX UC and may not display properly.

Conversation Contact details

- Today
Can you meet at 1pm tomorrow?

SMS 1053AM

Send an SMS to (612) 236

- · Reply messages will appear in the window above
- Options at the top of the Chat window:
  - Start meeting (MaX Meeting optional add-on)
  - Call to call the contact
  - More options > select View chat history to view the chat history with this contact
- To resume a previous chat, click the Chats icon in the tab bar on the left side of the screen, then click to select the chat from the list
- Hover over a chat in the list and click on the Pop out conversation icon to open the chat in a separate window

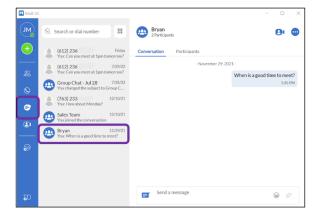

(612) 236

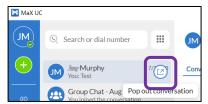

# Meetings (optional add-on):

See MaX Meeting user guides on popp.com/support or contact POPP at 763-797-7900 for more information.

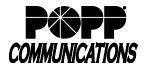

POPP Hosted Microsoft VoIP Phone System

#### Messages:

#### Voicemails:

- The Voicemail icon displays the number of new voicemail messages
- Click to open the Messages screen
- Click the [Messages] tab to view a list of voicemail messages:
  - o To play a message, click Play
  - o To delete a message, click Delete

#### Faxes:

- If Fax To Email is configured, click the [Faxes] tab to view a list of fax messages
  - Click the Read Fax Message icon to view a fax
  - o Click on [Actions] to Mark as Read, Forward as Email, or Forward as Fax

# Messages (3 New) New Voicemail ▶ ZZ, Main Number (Work) - (7... ▼ MURPHY - (612) 236 ▼ MURPHY - (612) 236 ▼ MURPHY - (612) 236 ▼ MURPHY - (612) 236 ▼ MURPHY - (612) 236 ▼ MURPHY - (612) 236

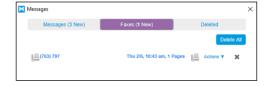

#### Send Feedback:

Click the Send Feedback icon to report bugs/errors to the MaX UC developer

### **Options and Settings:**

Click the Profile icon in the upper-left corner and select [Settings] to access the following settings:

- General general settings, contacts, recordings, and analytics
- Calls call settings and direct calling options:
  - If you are using a desk phone turn the **Direct Calling** feature <u>off</u> for a better experience. Incoming calls will
    not ring MaX UC Desktop and outgoing calls will be made using click-to-dial.
  - If you are not using a desk phone turn the **Direct Calling** feature <u>on</u> to make and receive calls from MaX
     UC Desktop directly (this is softphone mode)
- Meetings (optional add-on)
- Chat change your status based on Outlook calendar events or change status to away when inactive for a period of time
- Audio microphone, in-call audio, ringtone, and headset button settings
- Web Apps see MaX UC Desktop Integration User Guide for more information on integrating 3<sup>rd</sup> party web-based applications

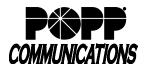

POPP Hosted Microsoft VoIP Phone System

# **System Requirements**

|            | Windows                                     | Mac                                     |
|------------|---------------------------------------------|-----------------------------------------|
| Processor  | 2GHz processor or higher                    | 2GHz processor or higher                |
| Memory     | 2 GB RAM                                    | 2 GB RAM                                |
| Hard Disk  | 700MB                                       | 900MB                                   |
| Space      |                                             |                                         |
| Operating  | Microsoft Windows 10 or 11                  | macOS 11 (Big Sur) or later             |
| system     | (but not devices powered by Arm processors) |                                         |
| Connection | IP network connection (broadband, LAN,      | IP network connection (broadband, LAN,  |
|            | wireless)                                   | wireless)                               |
| Sound Card | Full duplex, 16-bit, or use USB headset     | Full duplex, 16-bit, or use USB headset |

MaX UC Desktop is compatible with the following types of audio and video equipment (users need a video camera to make video calls):

- External speakers and microphone (strongly recommended)
- · Built-in speakers, microphone, and camera
- Dual-jack multimedia headset
- Bluetooth(R) multimedia headset
- USB multimedia headset
- USB video camera

# For additional training and support:

• Visit www.popp.com or call POPP Communications at 763-797-7900